# Business Online Banking Quick Reference Guide Same Day ACH User Guide

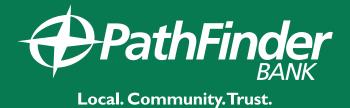

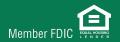

# **SAME DAY ACH ENTRY - PAYMENT**

# Files must be received by 3:00 p.m. Eastern Time

## To enter a SAME DAY ACH payment:

- 1. In your Business online banking, hover over MONEY MOVEMENT and select ACH
- 2. Select MAKE PAYMENT
- 3. Select SEND MONEY WITHOUT A TEMPLATE
- 4. Complete the following fields TEMPLATE NAME (optional), REQUEST TYPE, COMPANY NAME/ID, TEMPLATE DESCRIPTION, DEBIT ACCOUNT and MAXIMUM TRANSFER AMOUNT
- **5.** In order to transmit a **SAME DAY ACH** you must change the effective date to **TODAYS DATE.**The date will automatically prefill to the next business day
- 6. Select CONTINUE

# At the ADD PAYMENT DETAILS screen complete the following:

- 1. In order to transmit a **SAME DAY ACH** you must change the effective date to **TODAYS DATE**. The date will automatically prefill to the next business day
- 2. Enter the amount of the entire transaction into the CONTROL AMOUNT field
- 3. Complete the CREDIT / DESTINATION ACCOUNTS field
- 4. Input the ABA/ROUTING NUMBER, ACCOUNT NUMBER, ACCOUNT TYPE, NAME, DETAIL ID (optional) and the DEFAULT AMOUNT
- **5.** Verify that the variance amount is **\$0.00**
- **6.** Select **CONTINUE**
- 7. Select TRANSMIT or SUBMIT FOR APPROVAL

# SAME DAY ACH ENTRY- COLLECTION

# Files must be received by 3:00 p.m. Eastern Time

#### To enter a SAME DAY ACH collection:

- 1. In your Business online banking, hover over MONEY MOVEMENT and select ACH
- 2. Select COLLECT MONEY
- 3. Select COLLECT MONEY WITHOUT A TEMPLATE
- 4. Complete the following fields- TEMPLATE NAME (optional), REQUEST TYPE, COMPANY NAME/ID, TEMPLATE DESCRIPTION, CREDIT ACCOUNT and MAXIMUM TRANSFER AMOUNT
- **5.** In order to transmit a **SAME DAY ACH** you must change the effective date to **TODAYS DATE.**The date will automatically prefill to the next business day
- 6. Select CONTINUE

# At the ADD COLLECTION DETAILS screen complete the following:

- **1.** In order to transmit a SAME DAY ACH you must change the effective date to **TODAYS DATE.**The date will automatically prefill to the next business day
- 2. Enter the amount of the entire transaction into the CONTROL AMOUNT field
- 3. Complete the **DEBIT / SOURCE ACCOUNTS** field
- 4. Input the ABA/ROUTING NUMBER, ACCOUNT NUMBER, ACCOUNT TYPE, NAME, DETAIL ID (optional) and the DEFAULT AMOUNT
- 5. Verify that the variance amount is \$0.00
- **6.** Select **CONTINUE**
- 7. Select TRANSMIT or SUBMIT FOR APPROVAL

# SAME DAY ACH ENTRY- USING A TEMPLATE

# Files must be received by 3:00 p.m. Eastern Time

### **SAME DAY ACH PAYMENT using a Template:**

- 1. In your Business online banking, hover over Money Movement and select ACH
- 2. Select MAKE PAYMENT
- **3.** Under **AVAILABLE TEMPLATES**, select the radio button to the left of the template you would like to use
- **4.** Verify your template details are correct
- 5. In order to transmit a SAME DAY ACH you must change the effective date to TODAYS DATE.
  The date will automatically prefill to the next business day
- **6.** Enter the amount of the entire transaction in the **CONTROL AMOUNT** field
- 7. Enter the amount(s) in the **CREDIT / DESTINATION ACCOUNTS**
- **8.** Verify that the variance amount is **\$0.00**
- 9. Select CONTINUE
- 10. Verify PAYMENT and select TRANSMIT or SUBMIT FOR APPROVAL

# **SAME DAY ACH COLLECTION using a Template:**

- 1. In your Business online banking, hover over Money Movement and select ACH
- 2. Select COLLECT MONEY
- **3.** Under **AVAILABLE TEMPLATES**, select the radio button to the left of the template you would like to use
- 4. Verify your template details are correct
- **5.** In order to transmit a **SAME DAY ACH** you must change the effective date to **TODAYS DATE.**The date will automatically prefill to the next business day
- **6.** Enter the amount of the entire transaction in the **CONTROL AMOUNT** field
- 7. Enter the amount(s) in the **DEBIT / SOURCE ACCOUNTS**
- **8.** Verify that the variance amount is **\$0.00**
- 9. Select CONTINUE
- 10. Verify COLLECTION and select TRANSMIT or SUBMIT FOR APPROVAL